## *Installing the Naplan Browser Windows*

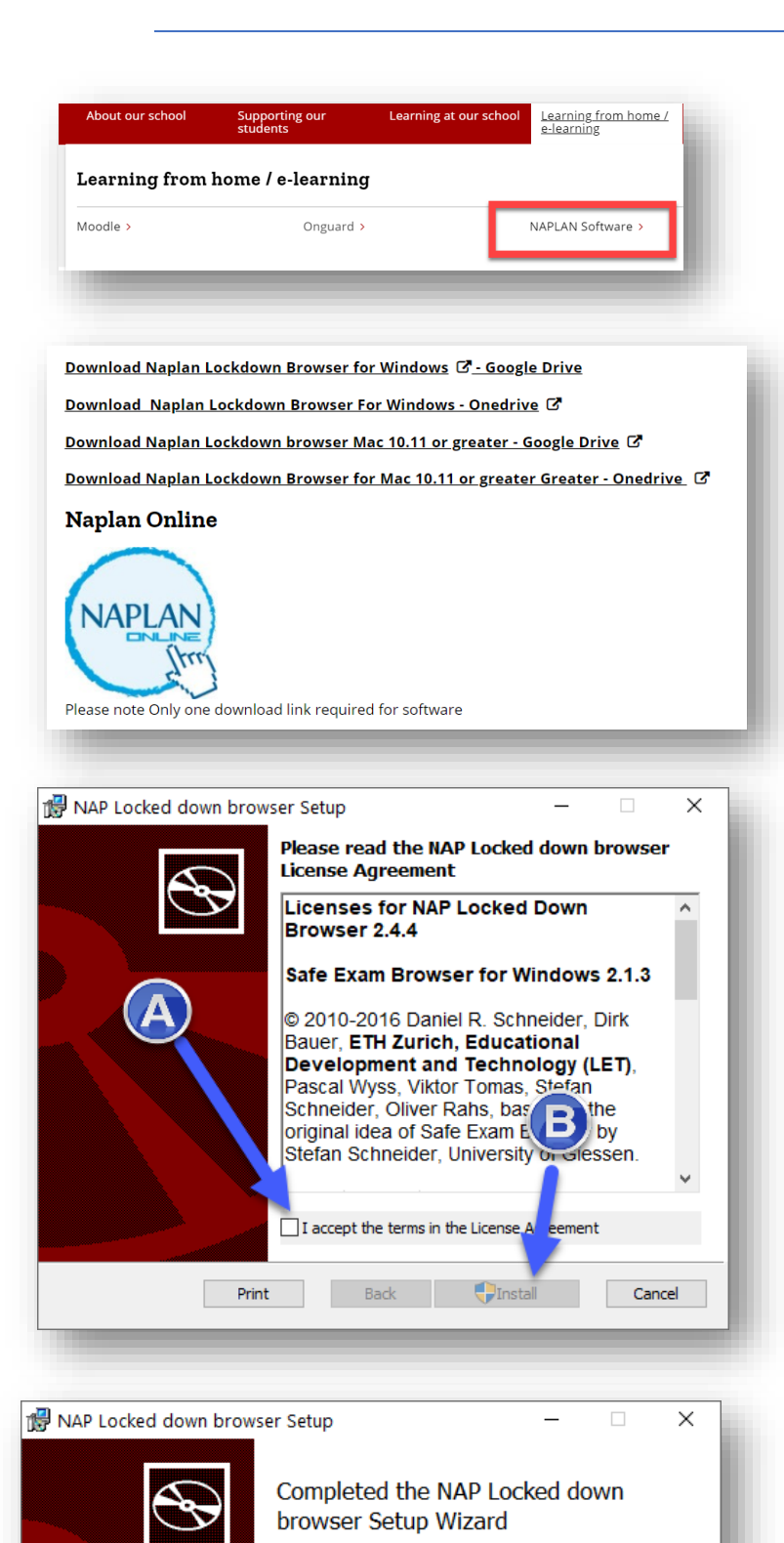

Click the Finish button to exit the Setup Wizard.

**Back** 

Finish

Cancel

1 Navigate t[o https://albionpk](https://albionpk-h.schools.nsw.gov.au/)[h.schools.nsw.gov.au/](https://albionpk-h.schools.nsw.gov.au/)

Learning from home/e-learning  $\rightarrow$  Naplan Software

2. Choose one of the download options Windows / Macs

3. Once downloaded start the installation by double clicking the file that you have downloaded

(A) Ensure you tick the agreement Box then continue with the installation (B)

4. Once Installation Is Complete Click Finish to return to desktop

## **Testing Your Device**

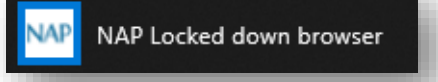

1. Choose Nap Locked down browser from the menu

## Please note when you Launch the lock down browser all other programs in the background will close, this is NORMAL

## **All Students should have their Headphones when performing this test**

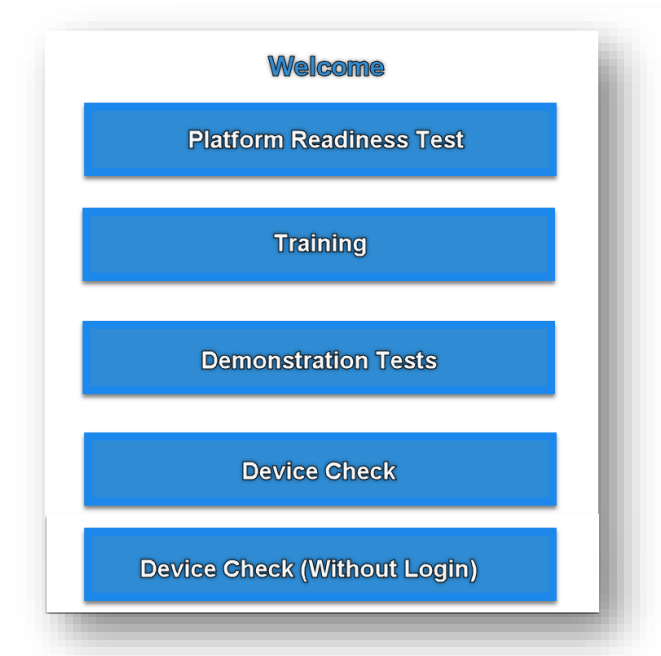

**2.** You will be then be presented with several option boxes, choose Device Check (Without Login)

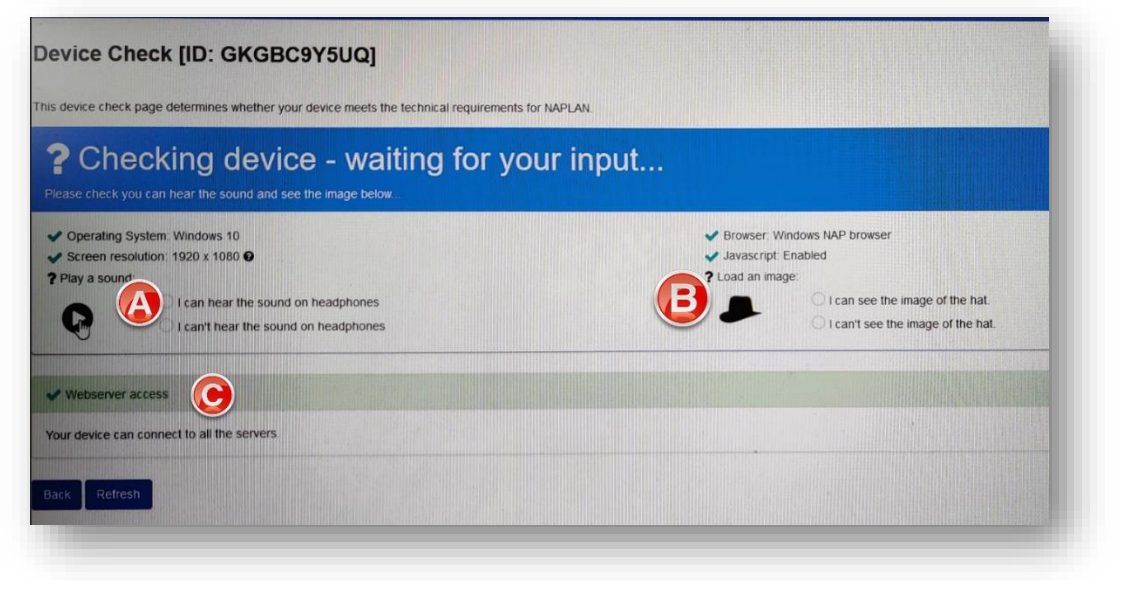

3

Once the Test Loads you are presented with three tests (**A**) if you can Hear the sound click on **the I can hear the sound check box.**

(**B I can see the Image Check Box © Whether the laptop can reach the server (network)**

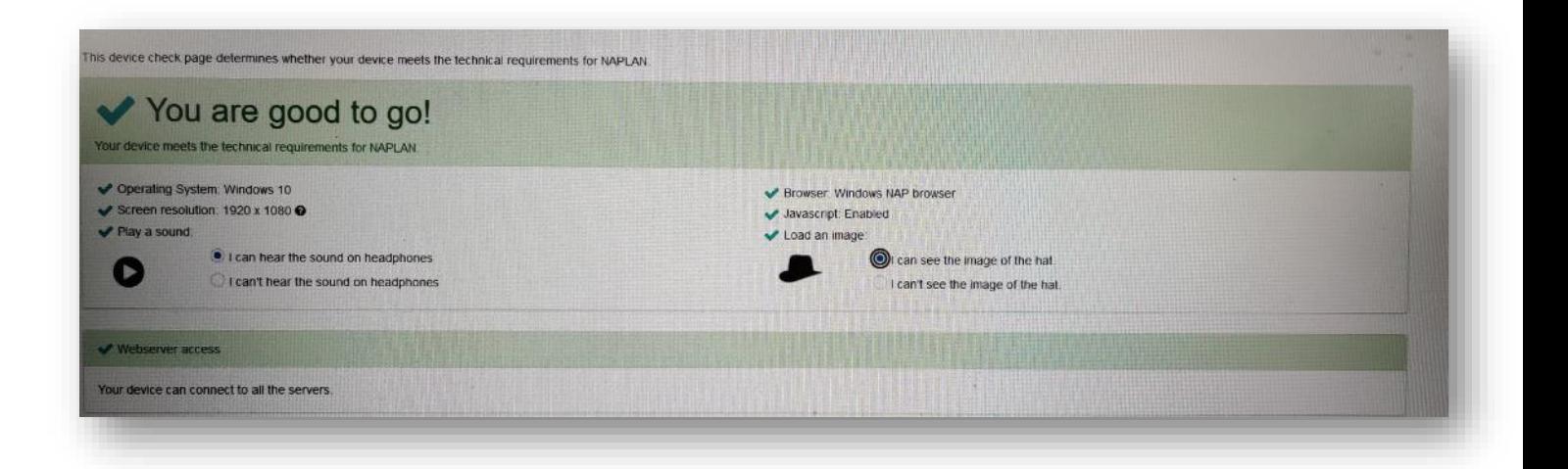

**4** If everything is ok you will get the above image and you can go ahead and close the window

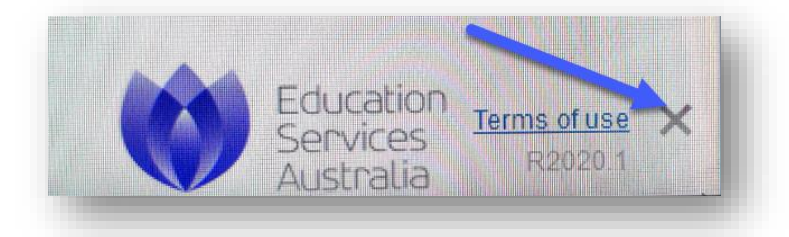

5. You can close the Naplan Browser using the cross in the Bottom Right Corner of the screen

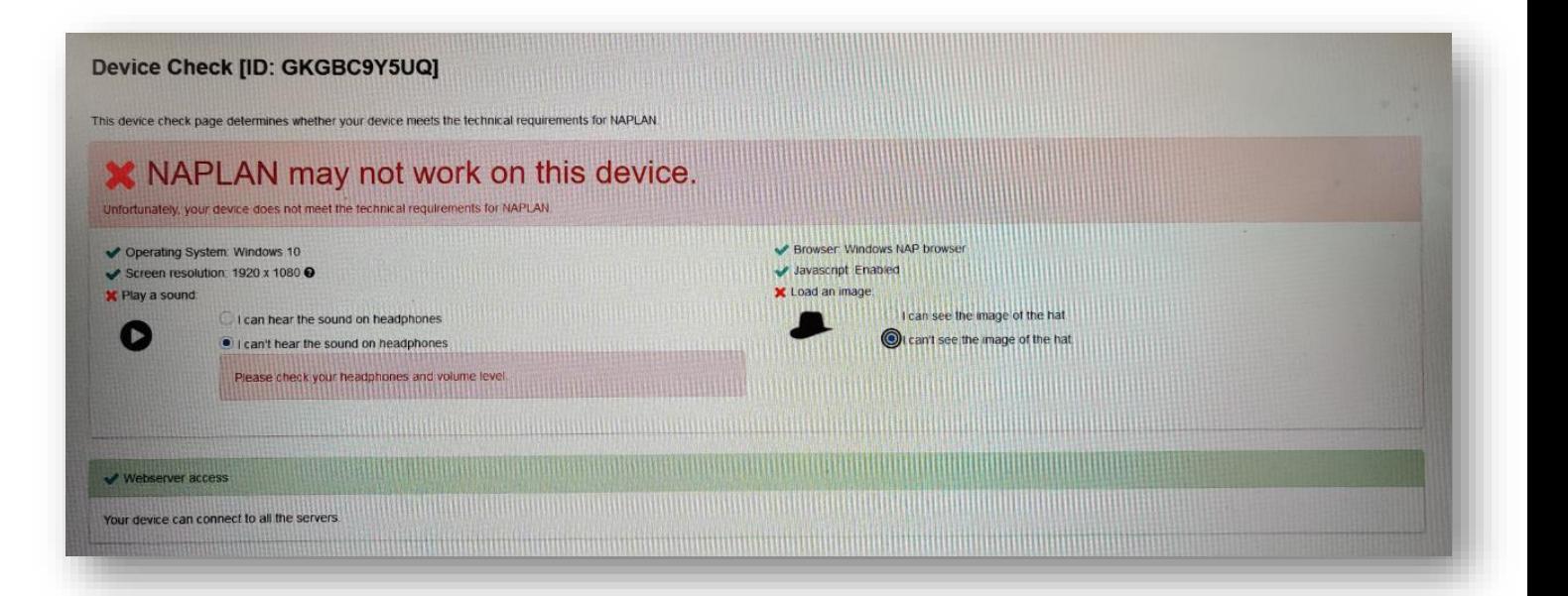

6. If something fails you will be presented with a screen similar to the above, I would suggest do a restart and try again Making sure if a sound issue then make sure Headphones are seated correctly.